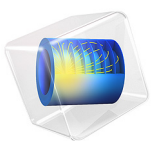

# Disc Brake Pad Wear

# *Introduction*

This example demonstrates how to compute wear of the friction material in a disc brake. Wear is modeled using a generalized form of the well-known Archard equation. The sliding velocity and the friction forces are computed from simple kinematic considerations. In addition, it is assumed that the disc has a much higher wear resistance than the pad, that is, only wear of the friction material has to be considered. Thermal effects on the wear rate and thermal expansion are neglected.

# *Model Definition*

The simplified geometry of the disc and brake pad assembly is shown in [Figure 1.](#page-1-0) Assuming a symmetric geometry, only half of the assembly needs to be modeled.

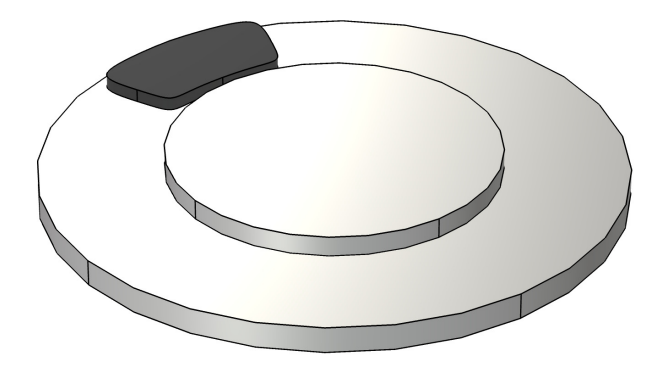

*Figure 1: Disc brake geometry.*

<span id="page-1-0"></span>The entire assembly is considered to be linear elastic, and the brake disc is given material properties of steel. The material of the brake pad is assumed to have a stiffness that is one order or magnitude lower than that of the disc. All material properties are summarized in [Table 1](#page-1-1).

<span id="page-1-1"></span>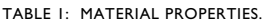

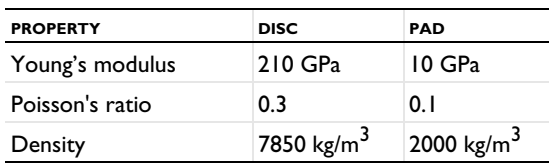

The interaction between the disc and the pad is modeled using a contact condition. To ensure that the contact pressure is well resolved, the augmented Lagrangian method is

used. The contact pressure is initiated by adding a boundary load to the top surface of the brake pad, and the effect of friction forces is accounted for by prescribing a relative slip velocity between the two parts. The angular velocity,  $\omega$ , of the brake disc is assumed to be constant during the analysis. Since the origin of the global coordinate system is located in the center of the disc, the relative slip velocity, **v**slip, between the pad and the disc is given as

$$
\mathbf{v}_{\text{slip}} = \omega \times \mathbf{r}
$$

where **r** is the position vector to any point on the pad.

Wear involves a gradual removal of material at the surfaces in contact, and the process can be described with a rate equation. In this example, a generalized form of the Archard wear model is used, where the wear rate is given as

$$
\dot{h}_{\text{wear}} = k_{\text{wear}} \left(\frac{T_{\text{n}}}{T_{\text{n,ref}}}\right)^n \|\mathbf{v}_{\text{slip}}\|
$$

Here,  $h_{\text{year}}$  is the wear depth,  $k_{\text{year}}$  is a dimensionless wear constant,  $T_{\text{n}}$  is the contact pressure, *T*n,ref is a reference pressure, *n* is a dimensionless exponent. By default, *T*n,ref is set to 1 MPa and *n* to 1, which makes the above equation correspond to the classical form of the Archard wear equation.

[Figure 2](#page-3-0) shows the distribution of the von Mises stress at the end of the simulation. At this point, material has been removed due to wear causing any initial peak in the stress to be smoothened out,

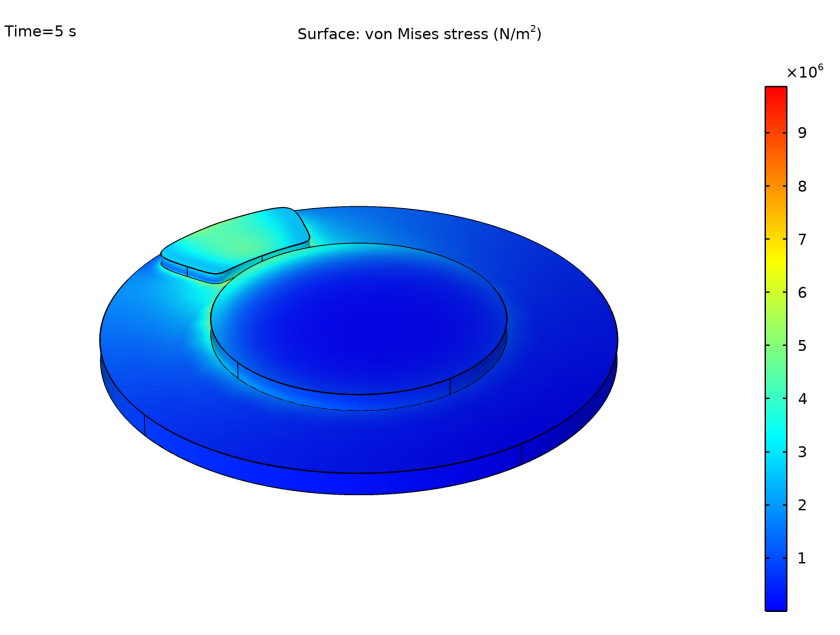

<span id="page-3-0"></span>*Figure 2: Distribution of von Mises stress in the pad and disc assembly.*

If the contact between the pad and the disc was frictionless, the contact pressure would have a symmetric distribution over the pad surface. However, including friction forces results in a higher contact pressure at the leading edge of the brake pad compared to its trailing edge. This is shown in [Figure 3](#page-4-1) for the worn brake pad. As a result of the locally higher pressure, the wear rate, and subsequently the wear depth, is larger at the leading edge, see [Figure 4](#page-4-0). Due to the geometric changes resulting from the removal of material, the pressure distribution changes and the pressure peak at the leading edge eventually decreases over time.

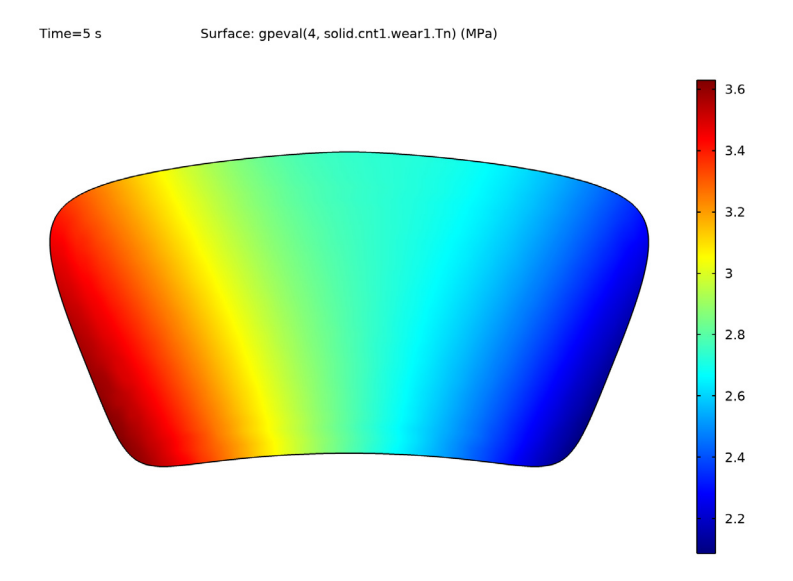

<span id="page-4-1"></span>*Figure 3: Pressure distribution of the worn pad surface.*

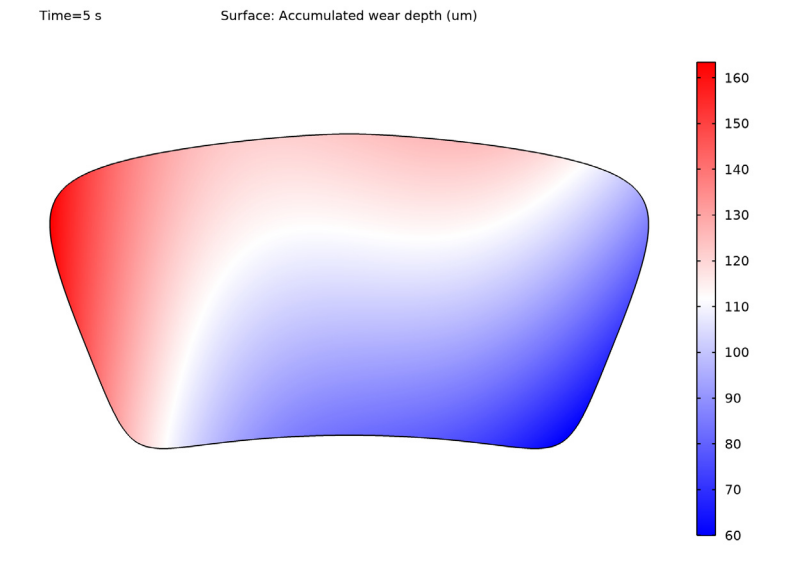

<span id="page-4-0"></span>*Figure 4: Distribution of the accumulated wear depth.*

# *Notes About the COMSOL Implementation*

The initial contact problem is solved in a first stationary study. By adding a **Slip Velocity** subnode to the **Contact** node, you can solve for dynamic friction forces even in a stationary study. To solve for the wear depth, add a second time-dependent study, and initialize the study with the values from the first study.

Wear is in this example modeled using the deformed geometry concept. This means that geometry of the brake pad changes with time by using an adaptive meshing technique. Using this method to model wear thus also updates the contact conditions accordingly during the simulation.

Usually, wear problems require long time periods to generate any significant wear depths. One approach to avoid running long-term studies is to multiply the wear rate with an acceleration factor. The result may be interpreted as running the simulation for a time *t* times the wear acceleration factor, where *t* is the actual time period used in the simulation.

Application Library path: Structural Mechanics Module/ Contact and Friction/disc brake wear

# *Modeling Instructions*

From the **File** menu, choose **New**.

#### **NEW**

In the **New** window, click **Model Wizard**.

# **MODEL WIZARD**

- **1** In the **Model Wizard** window, click **3D**.
- **2** In the **Select Physics** tree, select **Structural Mechanics>Solid Mechanics (solid)**.
- **3** Click **Add**.
- **4** Click  $\rightarrow$  Study.
- **5** In the **Select Study** tree, select **General Studies>Stationary**.
- **6** Click **Done**.

#### **GLOBAL DEFINITIONS**

#### *Parameters 1*

- **1** In the **Model Builder** window, under **Global Definitions** click **Parameters 1**.
- **2** In the **Settings** window for **Parameters**, locate the **Parameters** section.

**3** In the table, enter the following settings:

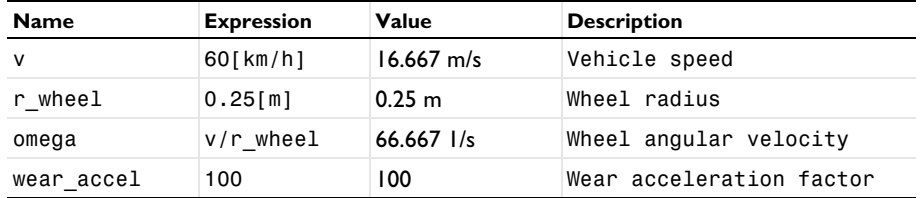

# **GEOMETRY 1**

- **1** In the **Geometry** toolbar, click **Insert Sequence**.
- **2** Browse to the model's Application Libraries folder and double-click the file disc brake geom sequence.mph.

*Form Assembly (fin)*

- **1** In the **Model Builder** window, under **Component 1 (comp1)>Geometry 1** click **Form Assembly (fin)**.
- **2** In the **Settings** window for **Form Union/Assembly**, locate the **Form Union/Assembly** section.
- **3** Select the **Create pairs** check box.
- **4** From the **Pair type** list, choose **Contact pair**.
- **5** In the **Geometry** toolbar, click **Build All**.

#### **DEFINITIONS**

*Contact Pair 1 (ap1)*

- **1** In the **Model Builder** window, expand the **Component 1 (comp1)>Definitions** node, then click **Contact Pair 1 (ap1)**.
- **2** In the **Settings** window for **Pair**, locate the **Advanced** section.
- **3** From the **Mapping method** list, choose **Initial configuration**.

#### *Cylindrical System 2 (sys2)*

A boundary system is used to define the orientation of the relative slip velocity between the pad and the disc. In this case it is convenient to define the orientation of the boundary system axes based on cylindrical coordinates.

In the **Definitions** toolbar, click  $\frac{1}{2}$  **Coordinate Systems** and choose **Cylindrical System**.

*Boundary System 1 (sys1)*

- **1** In the **Model Builder** window, click **Boundary System 1 (sys1)**.
- **2** In the **Settings** window for **Boundary System**, locate the **Settings** section.
- **3** From the **Frame** list, choose **Reference configuration**.
- **4** Find the **Coordinate names** subsection. From the **Create first tangent direction from** list, choose **Cylindrical System 2 (sys2)**.
- **5** From the **Axis** list, choose **phi**.

# **MATERIALS**

*Disc*

- **1** In the **Model Builder** window, under **Component 1 (comp1)** right-click **Materials** and choose **Blank Material**.
- **2** In the **Settings** window for **Material**, type Disc in the **Label** text field.
- **3** Locate the **Geometric Entity Selection** section. In the list, select **3**.
- **4** Click **Remove from Selection**.
- **5** Locate the **Material Contents** section. In the table, enter the following settings:

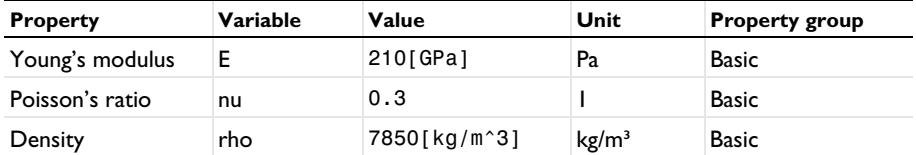

- **6** Click to expand the **Appearance** section. From the **Material type** list, choose **Steel**.
- **7** Click the **Show Material Color and Texture** button in the **Graphics** toolbar.

*Pad*

- **1** Right-click **Materials** and choose **Blank Material**.
- **2** Select Domain 3 only.
- **3** In the **Settings** window for **Material**, type Pad in the **Label** text field.
- **4** Locate the **Material Contents** section. In the table, enter the following settings:

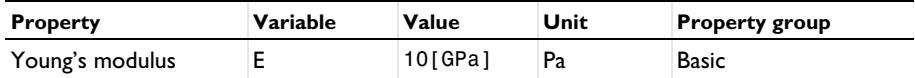

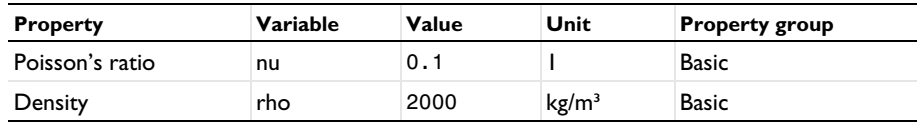

**5** Click to expand the **Appearance** section. From the **Color** list, choose **Black**.

# **SOLID MECHANICS (SOLID)**

Wear is a slow process and inertial effects can be neglected.

- **1** In the **Model Builder** window, under **Component 1 (comp1)** click **Solid Mechanics (solid)**.
- **2** In the **Settings** window for **Solid Mechanics**, locate the **Structural Transient Behavior** section.
- **3** From the list, choose **Quasistatic**.

#### *Fixed Constraint 1*

- **1** In the **Physics** toolbar, click **Boundaries** and choose **Fixed Constraint**.
- **2** Select Boundary 8 only.

#### *Symmetry 1*

- **1** In the **Physics** toolbar, click **Boundaries** and choose **Symmetry**.
- **2** Select Boundary 3 only.

#### *Prescribed Displacement 1*

- **1** In the **Physics** toolbar, click **Boundaries** and choose **Prescribed Displacement**.
- **2** In the **Settings** window for **Prescribed Displacement**, locate the **Prescribed Displacement** section.
- **3** Select the **Prescribed in x direction** check box.
- **4** Select the **Prescribed in y direction** check box.
- **5** Select Boundary 16 only.

#### *Boundary Load 1*

- **1** In the **Physics** toolbar, click **Boundaries** and choose **Boundary Load**.
- **2** Select Boundary 16 only.
- **3** In the **Settings** window for **Boundary Load**, locate the **Force** section.
- **4** From the **Load type** list, choose **Total force**.

# **5** Specify the  $\mathbf{F}_{\text{tot}}$  vector as

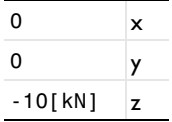

*Contact 1*

- In the **Physics** toolbar, click **Pairs** and choose **Contact**.
- In the **Settings** window for **Contact**, locate the **Pair Selection** section.
- **3** Under **Pairs**, click  $\textbf{A}$  **Add**.
- In the **Add** dialog box, select **Contact Pair 1 (ap1)** in the **Pairs** list.
- Click **OK**.
- In the **Settings** window for **Contact**, locate the **Contact Method** section.
- From the **Formulation** list, choose **Augmented Lagrangian**.
- Locate the **Contact Pressure Penalty Factor** section. From the **Tuned for** list, choose **Speed**.
- **9** Locate the **Initial Value** section. In the  $T_n$  text field, type 5e6.

*Slip Velocity 1*

- In the **Physics** toolbar, click **Attributes** and choose **Slip Velocity**.
- In the **Settings** window for **Slip Velocity**, locate the **Friction Parameters** section.
- In the μ text field, type 0.45.
- **4** Locate the **Prescribed Velocity** section. Specify the  $\mathbf{v}_{\text{slip}}$  vector as

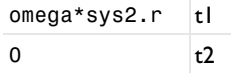

The input is given in the boundary system selected in the **Coordinate System Selection** section.

- Click the **Show More Options** button in the **Model Builder** toolbar.
- In the **Show More Options** dialog box, in the tree, select the check box for the node **Physics>Advanced Physics Options**.
- Click **OK**.
- In the **Settings** window for **Slip Velocity**, click to expand the **Advanced** section.
- Select the **Store accumulated slip** check box.

# *Contact 1*

In the **Model Builder** window, click **Contact 1**.

# *Wear 1*

- In the **Physics** toolbar, click **Attributes** and choose **Wear**.
- In the **Settings** window for **Wear**, locate the **Wear Model** section.
- **3** In the  $k_{\text{near}}$  text field, type 1e-14\*wear\_accel.

# **MESH 1**

*Free Triangular 1*

- In the **Mesh** toolbar, click **Boundary** and choose **Free Triangular**.
- Select Boundaries 4 and 8 only.

# *Size Expression 1*

- Right-click **Free Triangular 1** and choose **Size Expression**.
- In the **Settings** window for **Size Expression**, locate the **Geometric Entity Selection** section.
- From the **Geometric entity level** list, choose **Boundary**.
- Select Boundaries 4 and 8 only.
- Locate the **Element Size Expression** section. In the **Size expression** text field, type if((x/ [mm])^2+((y-115[mm])/40[mm])^2<1, 6[mm], 40[mm]).
- Click to expand the **Smoothing** section. In the **Maximum size field growth rate** text field, type 1.25.

# *Swept 1*

- In the **Mesh** toolbar, click **Swept**.
- In the **Settings** window for **Swept**, locate the **Domain Selection** section.
- From the **Geometric entity level** list, choose **Domain**.
- Select Domains 1 and 2 only.

# *Distribution 1*

- Right-click **Swept 1** and choose **Distribution**.
- In the **Settings** window for **Distribution**, locate the **Distribution** section.
- In the **Number of elements** text field, type 2.

# *Free Triangular 2*

- In the **Mesh** toolbar, click **Boundary** and choose **Free Triangular**.
- Select Boundary 16 only.

*Size 1*

- Right-click **Free Triangular 2** and choose **Size**.
- In the **Settings** window for **Size**, locate the **Element Size** section.
- Click the **Custom** button.
- Locate the **Element Size Parameters** section. Select the **Maximum element size** check box.
- In the associated text field, type 3.5[mm].

# *Swept 2*

In the **Mesh** toolbar, click **Swept**.

#### *Distribution 1*

- Right-click **Swept 2** and choose **Distribution**.
- In the **Settings** window for **Distribution**, locate the **Distribution** section.
- In the **Number of elements** text field, type 3.
- Click **Build All**.

# **STUDY 1**

*Step 1: Stationary*

- In the **Model Builder** window, under **Study 1** click **Step 1: Stationary**.
- In the **Settings** window for **Stationary**, locate the **Physics and Variables Selection** section.
- In the table, clear the **Solve for** check box for **Deformed geometry (Component 1)**.

### *Solution 1 (sol1)*

- In the **Study** toolbar, click **Fig.** Show Default Solver.
- In the **Model Builder** window, expand the **Solution 1 (sol1)** node.
- In the **Model Builder** window, expand the **Study 1>Solver Configurations> Solution 1 (sol1)>Dependent Variables 1** node, then click **Contact pressure (comp1.solid.Tn\_ap1)**.
- In the **Settings** window for **Field**, locate the **Scaling** section.
- In the **Scale** text field, type 5e6.
- In the **Study** toolbar, click **Compute**.

# **RESULTS**

Use the default contact plot to verify that the initial friction forces on the brake pad, as computed by the **Slip Velocity** node, act in the expected direction.

# *Contact 1, Pressure*

- **1** In the **Model Builder** window, expand the **Contact Forces (solid)** node.
- **2** Right-click **Contact 1, Pressure** and choose **Disable**.

#### *Color Expression*

- **1** In the **Model Builder** window, expand the **Contact 1, Friction force** node, then click **Color Expression**.
- **2** In the **Settings** window for **Color Expression**, locate the **Coloring and Style** section.
- **3** From the **Coloring** list, choose **Color table**.
- **4** From the **Color table** list, choose **RainbowLight**.

# **ROOT**

In the **Home** toolbar, click **Windows** and choose **Add Study**.

#### **ADD STUDY**

- **1** Go to the **Add Study** window.
- **2** Find the **Studies** subsection. In the **Select Study** tree, select **General Studies> Time Dependent**.
- **3** Click **Add Study** in the window toolbar.
- **4** In the **Home** toolbar, click  $\sqrt{2}$  **Add Study** to close the **Add Study** window.

#### **STUDY 2**

#### *Step 1: Time Dependent*

- **1** In the **Settings** window for **Time Dependent**, locate the **Study Settings** section.
- **2** In the **Output times** text field, type range(0, 0.1, 5).
- **3** From the **Tolerance** list, choose **User controlled**.
- **4** In the **Relative tolerance** text field, type 1e-3.
- **5** Click to expand the **Values of Dependent Variables** section. Find the **Initial values of variables solved for** subsection. From the **Settings** list, choose **User controlled**.
- **6** From the **Method** list, choose **Solution**.
- **7** From the **Study** list, choose **Study 1, Stationary**.
- **8** In the **Study** toolbar, click  $\frac{U}{100}$  **Get Initial Value.**

#### **RESULTS**

#### *Wear Depth*

- In the **Home** toolbar, click **Add Plot Group** and choose **3D Plot Group**.
- In the **Settings** window for **3D Plot Group**, type Wear Depth in the **Label** text field.
- Locate the **Data** section. From the **Dataset** list, choose **Study 2/Solution 2 (sol2)**.
- Locate the **Plot Settings** section. Clear the **Plot dataset edges** check box.

#### *Surface 1*

- Right-click **Wear Depth** and choose **Surface**.
- In the **Settings** window for **Surface**, locate the **Expression** section.
- In the **Expression** text field, type 1.

# *Selection 1*

- Right-click **Surface 1** and choose **Selection**.
- In the **Settings** window for **Selection**, locate the **Selection** section.
- Click **Paste Selection**.
- In the **Paste Selection** dialog box, type 1-12 in the **Selection** text field.
- Click **OK**.

# *Material Appearance 1*

In the **Model Builder** window, right-click **Surface 1** and choose **Material Appearance**.

#### *Arrow Surface 1*

- In the **Model Builder** window, right-click **Wear Depth** and choose **Arrow Surface**.
- In the **Settings** window for **Arrow Surface**, locate the **Expression** section.
- In the **X component** text field, type omega\*(sin(-omega\*t/200)\*x + cos(-omega\*  $t/200$  $(y)$ .
- In the **Y component** text field, type -omega\*(cos(-omega\*t/200)\*x sin(-omega\*  $t/200)$ \*y).
- In the **Z component** text field, type 0.
- Locate the **Arrow Positioning** section. In the **Number of arrows** text field, type 100.
- Locate the **Coloring and Style** section. From the **Color** list, choose **Black**.

# *Selection 1*

- Right-click **Arrow Surface 1** and choose **Selection**.
- Select Boundary 4 only.

# *Deformation 1*

- In the **Model Builder** window, right-click **Arrow Surface 1** and choose **Deformation**.
- In the **Settings** window for **Deformation**, locate the **Expression** section.
- In the **X component** text field, type cos(-omega\*t/200)\*x sin(-omega\*t/200)\*y - x.
- In the **Y component** text field, type sin(-omega\*t/200)\*x + cos(-omega\*t/200)\*y - y.
- In the **Z component** text field, type 0.
- Click to expand the **Title** section. Locate the **Scale** section. Select the **Scale factor** check box.
- In the associated text field, type 1.

#### *Surface 2*

- In the **Model Builder** window, right-click **Wear Depth** and choose **Surface**.
- In the **Settings** window for **Surface**, locate the **Expression** section.
- In the **Expression** text field, type solid.htot.
- In the **Unit** field, type um.
- Click to expand the **Quality** section. Locate the **Coloring and Style** section. From the **Color table** list, choose **WaveLight**.

## *Selection 1*

- Right-click **Surface 2** and choose **Selection**.
- In the **Settings** window for **Selection**, locate the **Selection** section.
- Click **Paste Selection**.
- In the **Paste Selection** dialog box, type 15 in the **Selection** text field.
- Click **OK**.

#### *Deformation 1*

- In the **Model Builder** window, right-click **Surface 2** and choose **Deformation**.
- In the **Settings** window for **Deformation**, locate the **Expression** section.
- In the **X component** text field, type 0.
- In the **Y component** text field, type 0.
- In the **Z component** text field, type 2[mm].
- Locate the **Scale** section. Select the **Scale factor** check box.
- In the associated text field, type 1.

#### **STUDY 2**

*Step 1: Time Dependent*

- **1** In the **Model Builder** window, under **Study 2** click **Step 1: Time Dependent**.
- **2** In the **Settings** window for **Time Dependent**, click to expand the **Results While Solving** section.
- **3** Select the **Plot** check box.
- **4** From the **Plot group** list, choose **Wear Depth**.

#### *Solver Configurations*

In the **Model Builder** window, expand the **Study 2>Solver Configurations** node.

*Solution 2 (sol2)*

- **1** In the **Model Builder** window, expand the **Study 2>Solver Configurations> Solution 2 (sol2)>Dependent Variables 1** node, then click **Contact pressure (comp1.solid.Tn\_ap1)**.
- **2** In the **Settings** window for **Field**, locate the **Scaling** section.
- **3** In the **Scale** text field, type 5e6.
- **4** In the **Model Builder** window, click **Time-Dependent Solver 1**.
- **5** In the **Settings** window for **Time-Dependent Solver**, click to expand the **Time Stepping** section.
- **6** From the **Steps taken by solver** list, choose **Strict**.
- **7** Find the **Algebraic variable settings** subsection. From the **Consistent initialization** list, choose **Off**.
- **8** In the **Model Builder** window, expand the **Study 2>Solver Configurations> Solution 2 (sol2)>Time-Dependent Solver 1>Segregated 1** node, then click **Solid Mechanics**.
- **9** In the **Settings** window for **Segregated Step**, locate the **General** section.
- **10** Under **Variables**, click  $+$  **Add**.
- **11** In the **Add** dialog box, select **Material mesh displacement (comp1.material.disp)** in the **Variables** list.
- **12** Click **OK**.
- **13** In the **Settings** window for **Segregated Step**, click to expand the **Method and Termination** section.
- **14** From the **Nonlinear method** list, choose **Constant (Newton)**.
- **15** From the **Termination technique** list, choose **Tolerance**.

 In the **Model Builder** window, under **Study 2>Solver Configurations>Solution 2 (sol2)> Time-Dependent Solver 1>Segregated 1** right-click **Material frame coordinates** and choose **Delete**.

In the **Home** toolbar, click **Compute**.

# **RESULTS**

# *Surface 1*

- In the **Results** toolbar, click **More Datasets** and choose Surface.
- In the **Settings** window for **Surface**, locate the **Data** section.
- From the **Dataset** list, choose **Study 2/Solution 2 (sol2)**.
- Locate the **Parameterization** section. From the **x- and y-axes** list, choose **XY-plane**.
- Locate the **Selection** section. Click **Paste Selection**.
- In the **Paste Selection** dialog box, type 15 in the **Selection** text field.
- Click **OK**.

Plot the contact pressure. In order to correctly interpolate from discrete Gauss point data to a continuous field, the pressure variable is wrapped in a gpeval() operator.

# *Pressure Distribution*

- In the **Results** toolbar, click **2D Plot Group**.
- In the **Settings** window for **2D Plot Group**, type Pressure Distribution in the **Label** text field.
- Locate the **Data** section. From the **Dataset** list, choose **Surface 1**.

# *Surface 1*

- Right-click **Pressure Distribution** and choose **Surface**.
- In the **Settings** window for **Surface**, locate the **Expression** section.
- In the **Expression** text field, type gpeval(4, solid.cnt1.wear1.Tn).
- From the **Unit** list, choose **MPa**.
- In the **Pressure Distribution** toolbar, click **Plot**.

# *Slip Distance*

- In the **Model Builder** window, right-click **Pressure Distribution** and choose **Duplicate**.
- In the **Settings** window for **2D Plot Group**, type Slip Distance in the **Label** text field.

# *Surface 1*

In the **Model Builder** window, expand the **Slip Distance** node, then click **Surface 1**.

- In the **Settings** window for **Surface**, locate the **Expression** section.
- In the **Expression** text field, type gpeval(4, solid.sliptot)\*wear\_accel.
- From the **Unit** list, choose **km**.
- In the **Slip Distance** toolbar, click **O** Plot.

#### *Wear Rate*

- In the **Model Builder** window, right-click **Slip Distance** and choose **Duplicate**.
- In the **Settings** window for **2D Plot Group**, type Wear Rate in the **Label** text field.

#### *Surface 1*

- In the **Model Builder** window, expand the **Wear Rate** node, then click **Surface 1**.
- In the **Settings** window for **Surface**, locate the **Expression** section.
- In the **Expression** text field, type gpeval(4, solid.h\_tEff).
- In the **Unit** field, type um/s.
- In the **Wear Rate** toolbar, click **Plot**.

# *Evaluation Group 1*

- In the **Results** toolbar, click **Evaluation Group**.
- In the **Settings** window for **Evaluation Group**, locate the **Data** section.
- From the **Dataset** list, choose **Study 2/Solution 2 (sol2)**.
- From the **Time selection** list, choose **Last**.

#### *Surface Average 1*

- Right-click **Evaluation Group 1** and choose **Average>Surface Average**.
- In the **Settings** window for **Surface Average**, locate the **Selection** section.
- Click **Paste Selection**.
- In the **Paste Selection** dialog box, type 15 in the **Selection** text field.
- Click **OK**.
- In the **Settings** window for **Surface Average**, locate the **Expressions** section.
- In the table, enter the following settings:

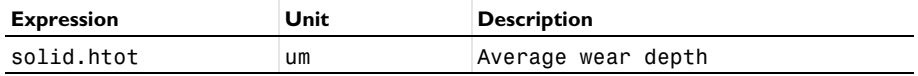

#### *Surface Minimum 1*

 In the **Model Builder** window, right-click **Evaluation Group 1** and choose **Minimum> Surface Minimum**.

- In the **Settings** window for **Surface Minimum**, locate the **Selection** section.
- Click **Paste Selection**.
- In the **Paste Selection** dialog box, type 15 in the **Selection** text field.
- Click **OK**.
- In the **Settings** window for **Surface Minimum**, locate the **Expressions** section.
- In the table, enter the following settings:

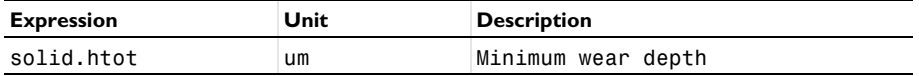

*Surface Maximum 1*

- Right-click **Evaluation Group 1** and choose **Maximum>Surface Maximum**.
- In the **Settings** window for **Surface Maximum**, locate the **Selection** section.
- Click **Paste Selection**.
- In the **Paste Selection** dialog box, type 15 in the **Selection** text field.
- Click **OK**.
- In the **Settings** window for **Surface Maximum**, locate the **Expressions** section.
- In the table, enter the following settings:

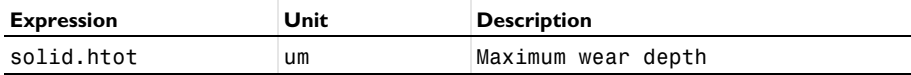

In the **Evaluation Group 1** toolbar, click **Evaluate**.